#### ФГБОУ ВО БРЯНСКИЙ ГОСУДАРСТВЕННЫЙ АГРАРНЫЙ УНИВЕРСИТЕТ

#### **КАФЕДРА ИНФОРМАТИКИ, ИНФОРМАЦИОННЫХ СИСТЕМ И ТЕХНОЛОГИЙ**

*Лысенкова С.Н.*

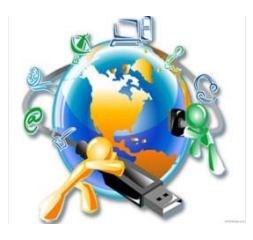

# *Конфигурирование в системе «1С:Предприятие»*

**Создание информационной базы, разработка подсистем и справочников**

*Методическое пособие для студентов направления подготовки 09.03.03. Прикладная информатика*

> Брянская область 2021

Лысенкова, С. Н. Конфигурирование в системе «1С: Предприятие». Создание информационной базы, разработка подсистем и справочников»: методическое пособие для студентов направления подготовки 09.03.03 Прикладная информатика / С. Н. Лысенкова. - Брянск: Издво Брянского ГАУ, 2021. - 31 с.

Издание окажет помощь бакалаврам при выполнении лабораторно-практических работ при разработке приложений на платформе «1С: Предприятие 8.3». Издание предназначено для студентов направления подготовки: 09.03.03 Прикладная информатика.

Рецензент: к.э.н., доцент, зав. кафедрой информатики, информационных систем и технологий Ульянова Н.Д.

Рекомендовано к изданию решением методической комиссии института энергетики и природопользования, протокол № 6 от 29 марта 2021 г.

> Брянский ГАУ, 2021 С.Н. Лысенкова, 2021

## **Содержание**

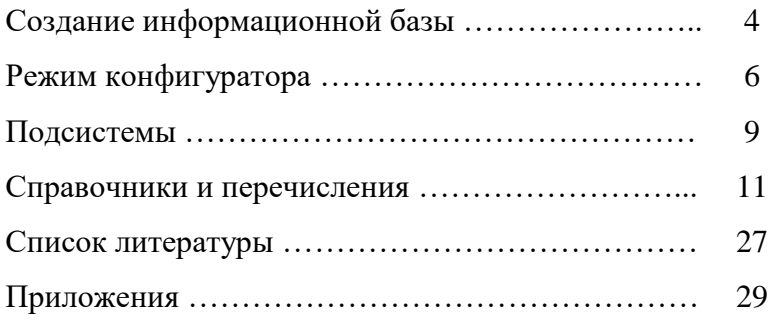

# **СОЗДАНИЕ ИНФОРМАЦИОННОЙ БАЗЫ**

1. Запустить программу: **Пуск/ Программы/ 1С:Предприятие 8.2 (учебная версия)/ Конфигуратор**.

2. В окне Запуска нажать кнопку **Добавить**.

3. Откроется окно **Добавление информационной базы,** в котором установить переключатель в пункте **Создание новой информационной базы** и нажать **Далее.**

> *Информационную базу можно создать двумя путями. Можно создать ее совсем новую, в которой не будет ни «программы», ни данных. А можно создать информационную базу из шаблона так, что она сразу же будет содержать нужную «программу», например бухгалтерию.*

3. В следующем окне (рис. 1) выбрать **Создание информационной базы без конфигурации**. Нажать **Далее**.

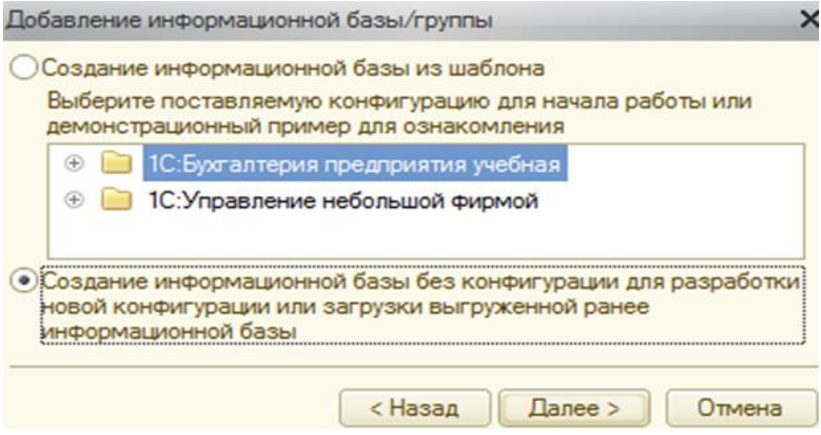

Рис. 1. Добавление информационной базы

4. Ввести наименование информационной база (*например – фамилию*). Нажать **Далее**.

5. Затем указать параметры информационной базы: каталог и язык. Нажать **Далее**.

6. В последнем окне установить **Основной режим запуска Толстый клиент**. Нажать **Готово**.

7. В результате в списке информационных баз будет добавлена созданная новая база – *Фамилия*. Открыть ее в режиме конфигуратора (рис. 2).

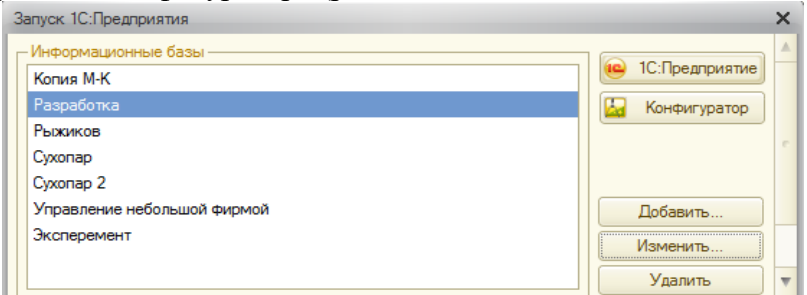

Рис. 2. Новая информационная база

### **РЕЖИМ КОНФИГУРАТОРА**

**Конфигурация** – это совокупность созданных разработчиком объектов, их свойств, методов и алгоритмов поведения, отражающих хозяйственную деятельность предприятия. *Конфигурация разрабатывается в режиме – «Конфигуратор». Функционирование системы делится на два процесса: конфигурирование (описание модели предметной области средствами системы) и исполнение (обработку данных предметной области).*

Окно программы **Конфигуратор** похоже на многие другие программы MS Windows. Здесь есть меню, панели инструментов, рабочая область и строка состояния (рис. 3).

### *Главное меню программы.*

- *Файл – имеет стандартный характер для Windowsпрограмм. С их помощью можно обращаться к файлам 1С, создавать новые объекты, печать и т.д.*
- *Правка обеспечивает легкий доступ к командам изменения объектов;*
- *Конфигурация – содержит команды управления деревом метаданных (открыть и закрыть конфигурацию, сохранить ее в файл, загрузить файлы конфигурации и т.д.);*
- *Отладка – обеспечивает прослеживание за исполнением программных модулей конфигурации (начать отладку, остановка по ошибке, подключение…);*
- *Администрирование – используются для ведения списка пользователей и позволяет учитывать действия пользователей;*
- *Сервис – содержит пункты облегчающие работу с программой: калькулятор, календарь, настройка, параметры.*

 *Помощь и Окна – являются стандартными. Они есть практически у всех программ для Windows. С их помощью можно управлять окнами, получать справку.*

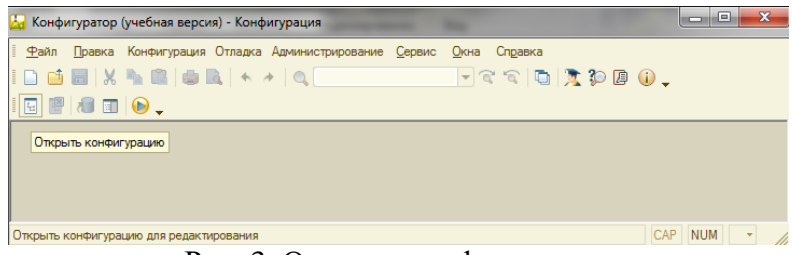

Рис. 3. Открыть конфигурацию

Чтобы увидеть дерево объектов конфигурации, нужно нажать кнопку **Открыть конфигурацию**. В результате откроется дерево конфигурации. Сейчас оно «пустое» и содержит только ветки верхнего уровня, которые есть в любой информационной базе  $1C$ : Предприятия.<br>В Конфигуратор (учебная версия) - Конфигурация

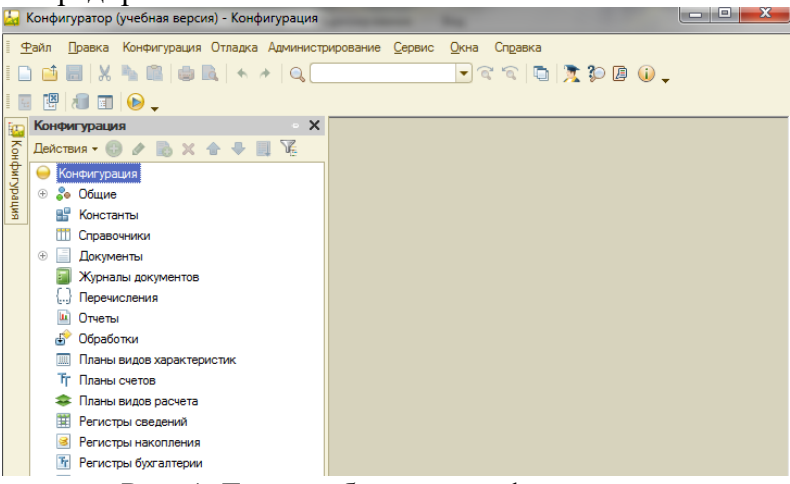

Рис. 4. Дерево объектов конфигурации

**ЗАДАНИЕ:** Автоматизировать работу небольшой фирмы, которая покупает и продает мебель. У нее есть круг постоянных поставщиков и постоянных покупателей. Операции могут осуществляться как в рублях, так и в другой валюте.

# **ПОДСИСТЕМЫ**

Вначале необходимо создать Подсистемы - которые служат, чтобы группировать объекты конфигурации по их функциональной принадлежности, а также являются основным элементом для построения интерфейса «1С:Предприятия». Подсистемы могут иметь иерархическую структуру, т.е. одна подсистема может включать в себя несколько других подсистем.

*Сначала добавим несколько подсистем, а затем, добавляя другие объекты конфигурации, будем привязывать их к существующим подсистемам.*

*В автоматизируемой фирме четко выделяется две функциональные области: то, что относится к закупкам товаров, и то, что относится к их продаже. Еще можно выделить, наверное, в отдельную область деятельности взаимоотношения с поставщиками и покупателями.*

Задание: Необходимо добавить три подсистемы: Клиенты, Закупки и Продажи.

*Добавление любых объектов конфигурации выполняется одинаковым образом. Нужно выделить ту ветку дерева конфигурации, в которой располагаются нужные объекты, и из контекстного меню выполнить команду Добавить.*

1. Подсистемы располагаются в ветке **Общие Подсистемы**. Нажать **Добавить**.

9

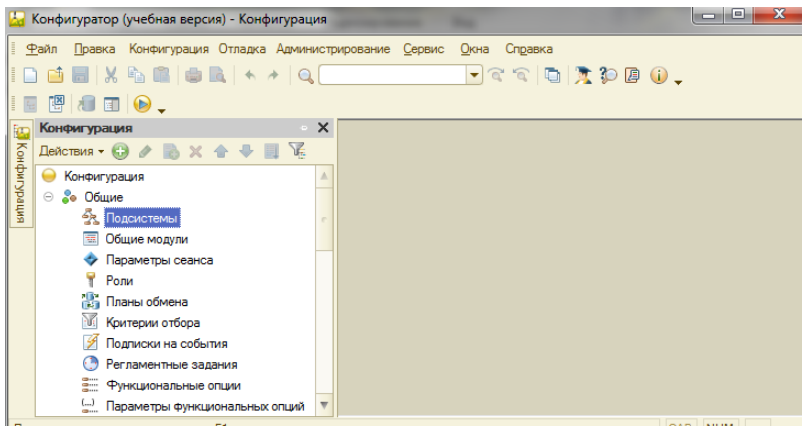

Рис. 5. Добавление подсистемы

2. Откроется окно Подсистемы. Слева расположена панель свойств, которая содержит следующие закладки:

**Основные**. Отражаются основные параметры подсистемы.

- **Имя** имя объекта конфигурации, должно состоять из одного слова, начинаться с буквы и не должно содержать специальных символов, кроме " ". По имени производится доступ и управление объектом конфигурации средствами встроенного языка.
- **Синоним** синоним имени. Если конфигурация создается для использования на разных языках, то следует указать синонимы на используемых языках.

При работе с системой в режиме "1С:Предприятие" синоним будет выдаваться в различных списках выбора, заголовках окон, текстах надписей, при формировании интерфейсов и т.д. с учетом текущего языка. Синоним не имеет ограничений на использование символов. Если синоним не задан, выбирается имя.

**Комментарий** – Произвольная строка символов. Как правило, расшифровывает и поясняет имя объекта.

Используется для внутреннего (только внутри конфигурации) описания.

**Включать в командный интерфейс** – выводит подсистему в панели разделов.

**Пояснение** – описание назначения справочника.

**Картинка** – для представления подсистемы в панели разделов.

**Состав.** На данной закладке формируется состав метаданных, относящихся к данной подсистеме.

**Функциональные опции**. Указываются функциональные опции, в которых будет участвовать подсистема.

**Прочее**. Отражается справочная информация подсистемы.

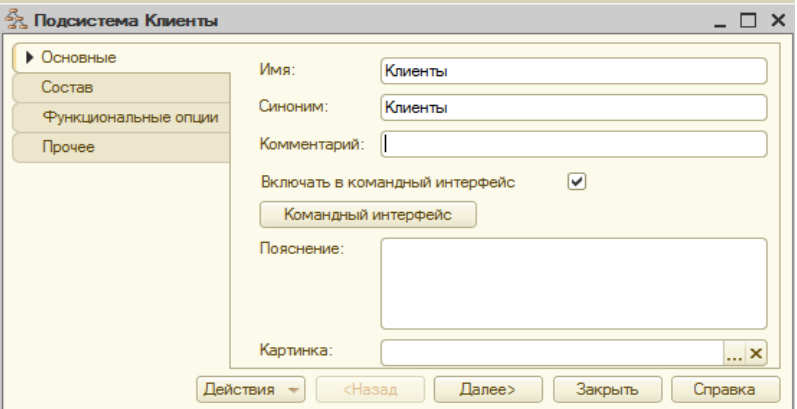

Рис. 6. Подсистема Клиенты

2. В данном окне на закладке **Основные** ввести **Имя** – Клиенты (**Синоним** - Клиенты) и выбрать команду Включить в командный интерфейс (рис. 6).

3. Аналогичным образом создать остальные две подсистемы: Закупки и Продажи. В итоге у нас получится дерево (рис. 7).

Далее можно дать имя нашей Конфигурации. Для этого в верхней строке дерева конфигурации щелкнуть правой кнопкой мыши по слову **Конфигурация** и из контекстно меню выбрать пункт **Свойства**. В открывшееся **ОКНО ВВЕСТИ ИМЯ** — Разработка (Синоним — Разработка).<br>2 Конфигуратор (учебная версия) - Конфигурация

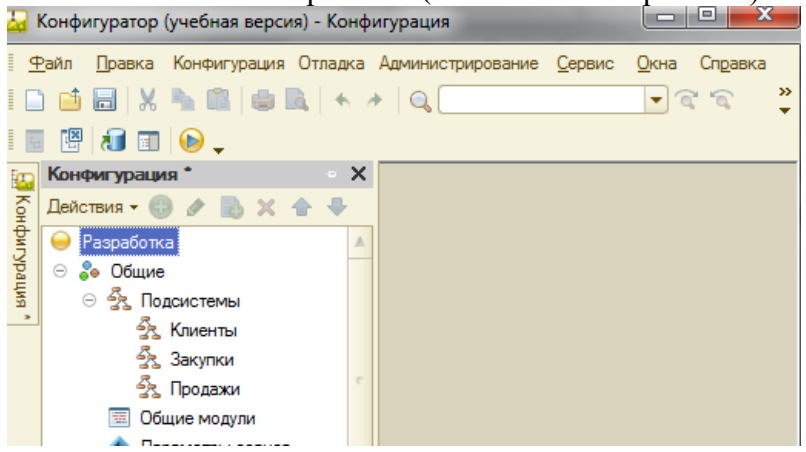

Рис. 7. Готовые подсистемы

*Практически для любого объекта метаданных можно получить быстрый доступ к его свойствам через команду контекстного меню Свойства, в результате чего откроется окно Палитры свойств.*

### **СПРАВОЧНИКИ И ПЕРЕЧИСЛЕНИЯ**

**Справочник** является списком возможных значений того или иного реквизита документа. Справочники используются в тех случаях, когда необходимо исключить неоднозначный ввод информации.

*Система 1С:Предприятие позволяет вести практически неограниченное количество необходимых справочников. Каждый справочник представляет собой список однородных объектов: сотрудников, организаций, товаров и т. д. Каждый такой объект будем называть элементом справочника. Название и структура конкретного справочника определяется при его создании в конфигураторе. Справочники могут быть иерархическими, подчиненными. При настройке может определяться состав реквизитов, табличных частей и ряд других настроек.*

*В качестве обязательных реквизитов каждый справочник имеет Код и Наименование. Код элемента справочника может быть как числовым, так и текстовым. Список элементов справочника в системе 1С:Предприятие может быть многоуровневым.*

В этом случае все строки справочника будут разделяться на 2 вида: «просто» элементы справочника и группы справочника. Группы позволяют переходить на нижележащие уровни многоуровневого справочника.

Использование многоуровневых справочников позволяет организовать ввод информации в справочник с нужной степенью детализации. Элементы и группы элементов в многоуровневом справочнике можно переносить из одной группы в другую.

13

Помимо кода и наименования, в справочниках системы 1С:Предприятие может храниться любая дополнительная информация об элементе справочника. Для хранения такой информации в справочнике может быть создан список реквизитов.

Для удобства работы пользователей со справочником на этапе конфигурирования можно создать несколько видов экранных форм для показа справочника. В зависимости от контекста вызова справочника можно задать использование определенного диалога для работы с ним.

*Следует иметь в виду, что в Конфигураторе создается не сам справочник, как список значений, а разрабатывается заготовка справочника, его шаблон. В процессе конфигурирования описывается структура информации, которая будет храниться в справочнике, разрабатывается экранное и, если необходимо, печатное представление справочника.*

В нашей задаче фирма продает и покупает мебель, следовательно, нужно создать список этих товаров и единиц их измерения. У фирмы есть постоянный круг поставщиков и покупателей – нужно также создать их список. Кроме того, торговать фирма может в разных валютах, следовательно, необходим список этих валют.

**Перечисление –** это объекты, которые задаются разработчиком на этапе создания конфигурации и хранящие в себе ограниченный и заранее известный набор однотипной информации. Они представляет собой служебный тип данных, который не используется самостоятельно, а применяется в основном в совокупности с другими типами данных. Определить перечисление можно как список возможных значений реквизита.

*Перечисления используются при вводе значений реквизитов документов, справочников, при вводе*

14

*значений констант, в тех случаях, когда необходимо исключить неоднозначный ввод информации.*

*Использование перечисления позволяет ограничить число возможных вариантов, например, при вводе реквизита документа. Так как список значений перечисления создается в конфигурации, то можно организовать проверку выбранною значения и описать действия, которые должны за этим выбором последовать.*

*Для работы с перечислениями предназначена ветвь Перечисления дерева конфигурации. Редактирование перечисления заключается в создании списка значений перечислений. Для редактирования перечисления используется окно редактирования объекта Перечисление.*

Задание: Разработать четыре справочника: **Клиенты**, где будут и поставщики, и покупатели вместе; **Ед. измерения**, содержит единицы измерения продаваемых товаров; **Товары**, где будут те товары, которыми фирма торгует, и **Валюты** – перечень используемых валют.

Разработать перечисление Контакт, содержащий список: ФИО, адрес и E-mail.

### Решение: Справочник **Клиенты**

1. Справочники находятся в ветке дерева, которая так и называется – **Справочники**. Добавить новый справочник.

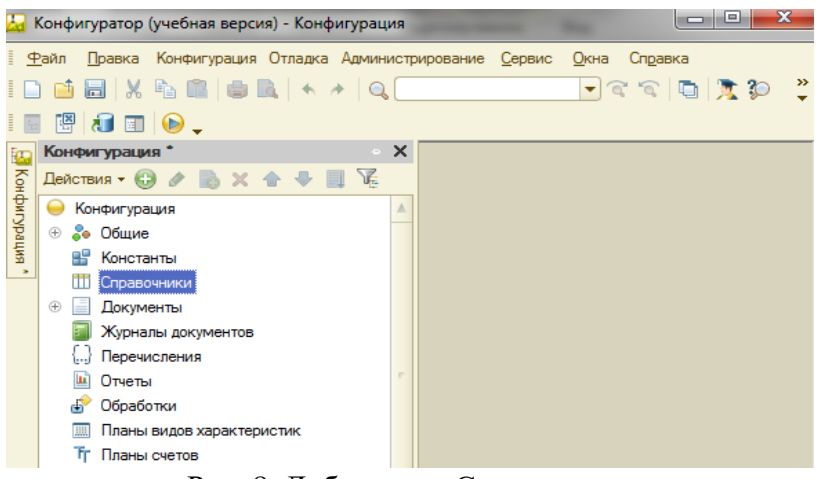

Рис. 8. Добавление Справочника

2. Откроется окно создаваемого справочника, которое имеет следующую структуру:

Закладка **Основные -** отражаются основные параметры подсистемы.

- **Имя** имя объекта конфигурации, должно состоять из одного слова, начинаться с буквы и не должно содержать специальных символов, кроме " ". По имени производится доступ и управление объектом конфигурации средствами встроенного языка.
- **Синоним** синоним имени. Если конфигурация создается для использования на разных языках, то следует указать синонимы на используемых языках. При работе с системой в режиме "1С:Предприятие" синоним будет выдаваться в различных списках выбора, заголовках окон, текстах надписей, при формировании интерфейсов и т.д. с учетом текущего языка. Синоним не имеет ограничений на использование символов. Если синоним не задан, выбирается имя.
- **Комментарий** Произвольная строка символов. Как правило, расшифровывает и поясняет имя объекта. Используется для внутреннего (только внутри конфигурации) описания.
- **Представление объекта** название одного объекта. Используется в представлении стандартной команды создание объекта.
- **Расширенное представление объекта** Используется для формирования заголовка формы объекта.

**Представление списка** – название списка объектов.

**Расширенное представление списка** – используется для формирования заголовка формы списка.

**Пояснение** – описание назначения справочника.

Закладка **Подсистемы -** служит для отнесения объекта конфигурации к одной или нескольким подсистемам.

Закладка **Функциональные опции -** выполняется назначение объекту метаданных функциональных опций.

Закладка **Иерархия** - если справочник многоуровневый, то на данной закладке отражается иерархия элементов справочника. В этом случае необходимо установить галку у "Иерархический справочник". Вид иерархии – определяет вид иерархии справочника (с иерархией групп и элементов или только по иерархии элементов).

Закладка **Владельцы** - используется в том случае, если справочник должен быть подчиненным какому-либо другому справочнику. выберите справочник-владелец в реквизите Владелец

Закладка **Данные -** позволяет настроить длину кода и наименования, переопределить свойства стандартных реквизитов справочника. Также определяется состав<br>объекта, создаются реквизиты и табличные части, объекта, создаются реквизиты и табличные части, указываются их типы и размерность.

Закладка **Нумерация** – определяется нумерация кодов в справочнике.

Закладка **Формы -** создаются различные экранные формы, необходимые для интерактивной работы пользователей с объектами данного типа.

Закладка **Команды** – содержит список команд, отражаемых в окне справочника.

Закладка **Макеты -** создаются макеты выходных форм (к примеру для печати).

Закладка **Ввод на основании -** производится выбор объектов конфигурации, для которых данный справочник является основанием для ввода и объекты конфигурации, на основании которых может вводиться справочник.

Закладка **Права -** указываются права пользователей на чтение, изменение, удаление и других действий.

Закладка **Обмен данными** – служит для организации обмена информацией между конфигурациями на уровне справочника.

Закладка **Прочее -** с помощью кнопки "Справочная информация" открывается окно создания справочной информации по данному виду объектов и определяется включение данной информации в содержание помощи.

3. На закладке **Основные** задать **Имя** – Клиенты и перейти на закладку подсистема.

*Последовательно переходя по закладкам диалогового окна Справочник, задаются все свойства данного объекта. Следует отметить, что Справочник более сложный объект, чем Подсистема.*

18

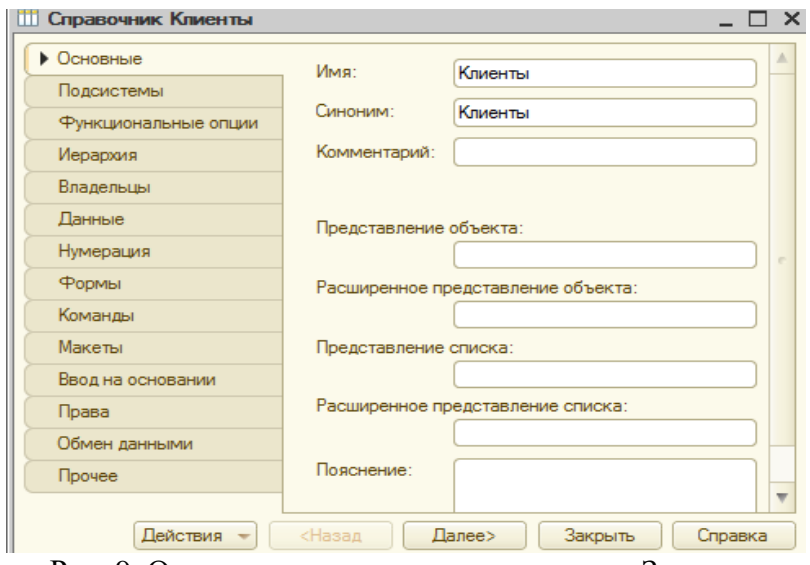

Рис. 9. Окно редактирования справочника. Закладка Основные

4. Указать, что справочник принадлежит подсистеме **Клиенты**. Прейти на закладку **Иерархия**.

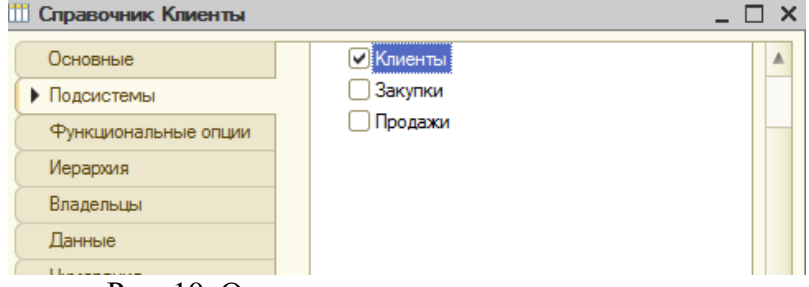

Рис. 10. Окно редактирования справочника. Закладка Подсистемы

5. Данный справочник является иерархическим (многоуровневым), что позволяет сгруппировать элементы справочника по какому-либо признаку с нужной степенью детализации. Данный справочник будет содержать две группы: Поставщики и Покупатели.

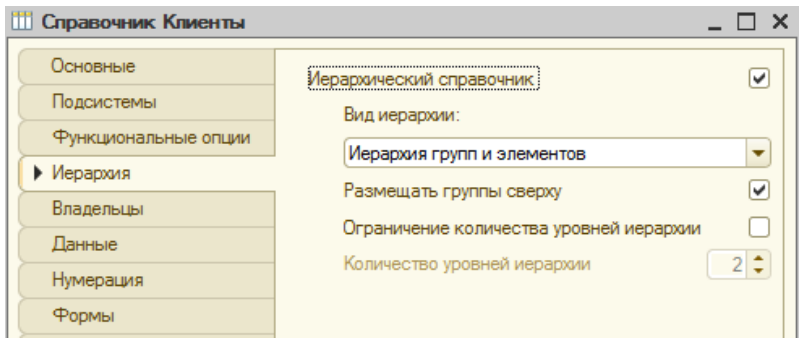

Рис. 11. Окно редактирования справочника. Закладка Иерархия

Указать **Иерархический справочник**, **Вид иерархии** – Иерархия групп и элементов, **Размещать группу сверху** и перейти на закладку **Данные**.

6. Справочник включает обязательные реквизиты: Код (**тип** - строка, **длинна** – 9) и Наименование (**длинна** - 25, **представление** – В виде наименования), а также создаваемый реквизит - Телефон (**тип** – трока, **длинна** – 20).

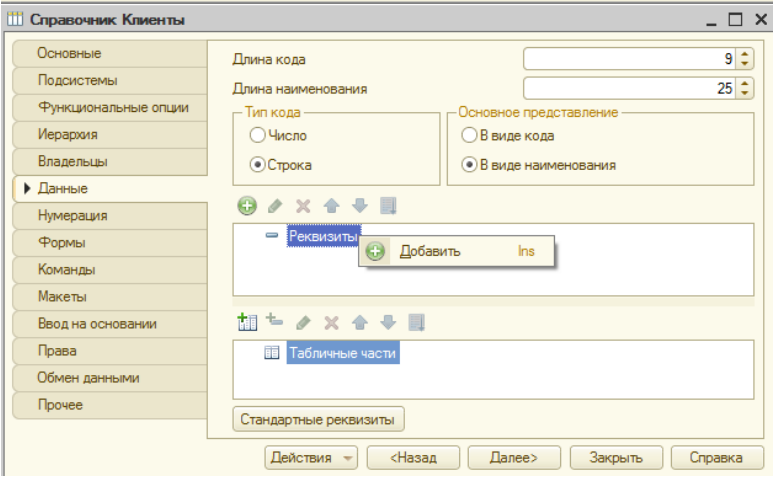

Рис. 12. Окно редактирование справочника.

#### Закладка данные

В разделе **Реквизиты** нажать кнопку **Добавить**. Откроется палитра свойств, в ней указывается Имя реквизита, Синоним, Тип, Длинна и Допустимая длинна.

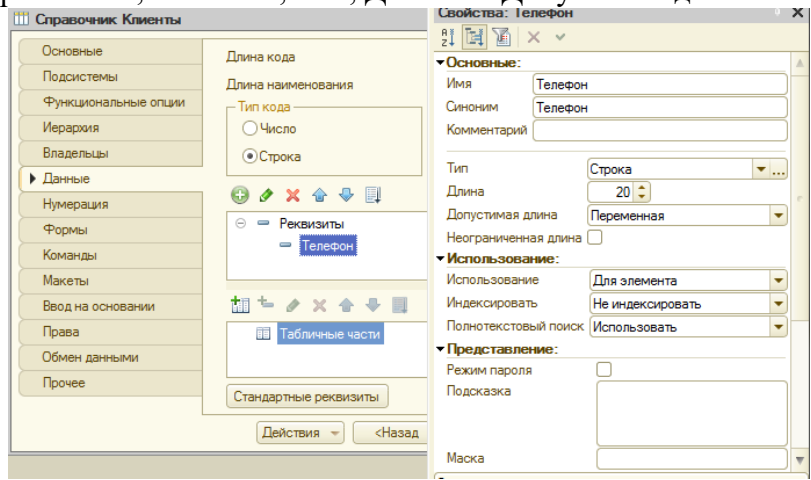

Рис. 13. Окно нового реквизита Телефон

7. Далее необходимо разработать форму – это метод представления объекта пользователю. Как правило, она представляет собой ряд полей, предназначенных для заполнения, и набор кнопок для управления.

Перейти на закладку **Формы** и нажать кнопку **Добавить**. В окне конструктора формы выбрать **Форма элемента справочника** (рис. 14). Нажать **Готово** (рис. 15).

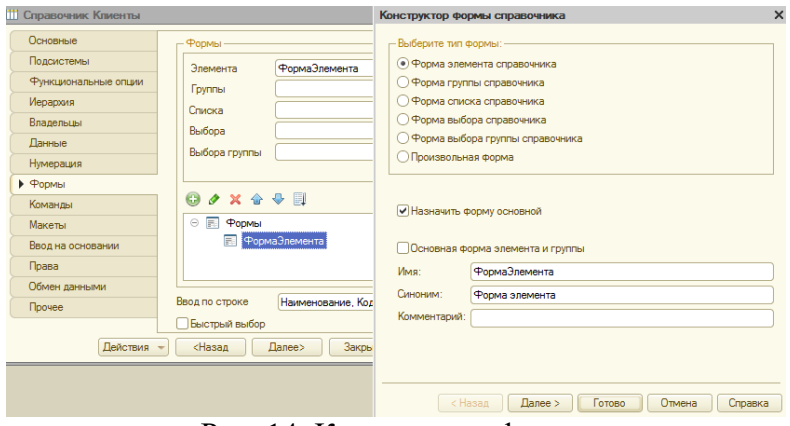

Рис. 14. Конструктор формы

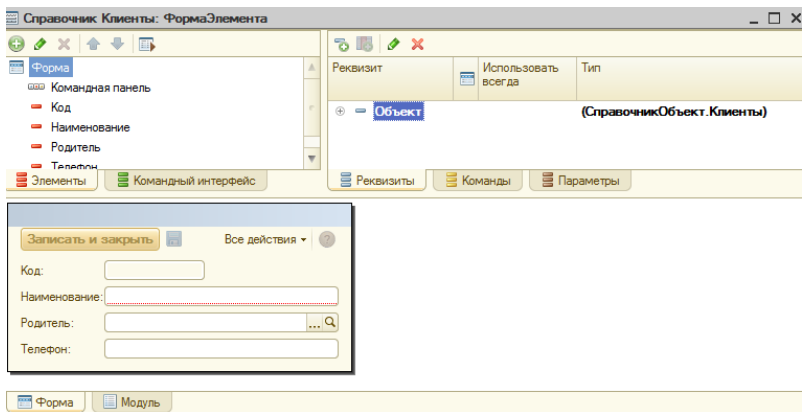

Рис. 15. Окно Форма элемента справочника

Окно формы состоит из трех частей: Форма, Объект и Представление. В первой части удалить элемент **Родитель** (после чего он буде удален из Представления) и закрыть окно формы.

Создание формы группы происходит аналогично:

- в разделе **Формы** нажать кнопку **Добавить;**
- выбрать **форма группы справочника;**

 в окне **Форма группы** удалить элемент **Родитель.** Закрыть окно формы.

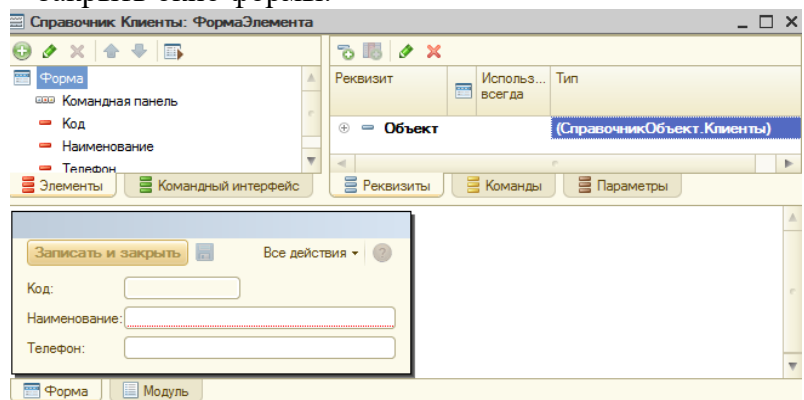

Рис. 16. Окно Форма элемента группы

9. Еще на этапе разработки конфигурации в справочник могут быть введены предопределенные элементы и группы справочника. Эти элементы имеют имена, по которым к ним производится обращение из программы. Для создания двух предопределенных групп (Покупатели и Поставщики) перейти на закладку **Прочее** и нажать кнопку **Предопределенные**.

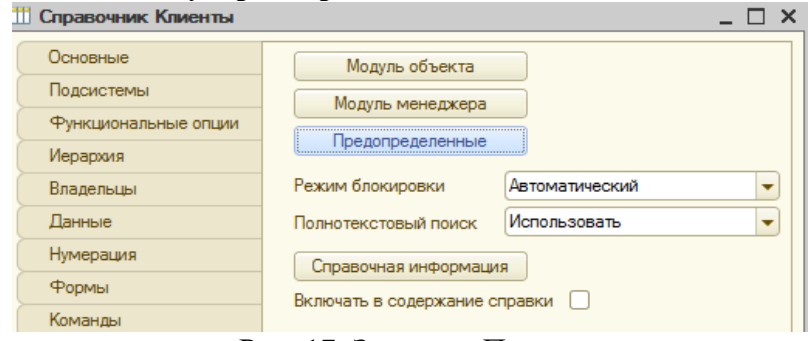

Рис. 17. Закладка Прочее

В открывшемся окне необходимо добавить две предопределённые группы Покупатели и Продавцы.

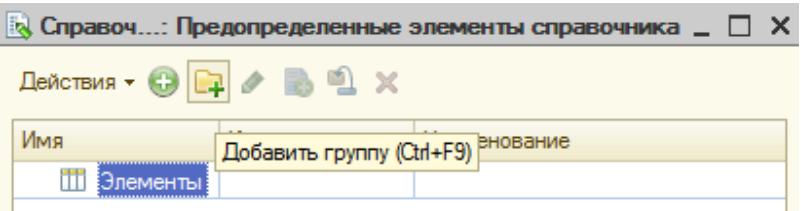

Рис. 18. Предопределенные элементы справочника

Для добавления группы в список элементов нажать кнопку . В окне Элементы справочника указать **Имя** – Покупатели (рис. 19). Аналогично создать предопределенную группу Продавцы (рис 20).

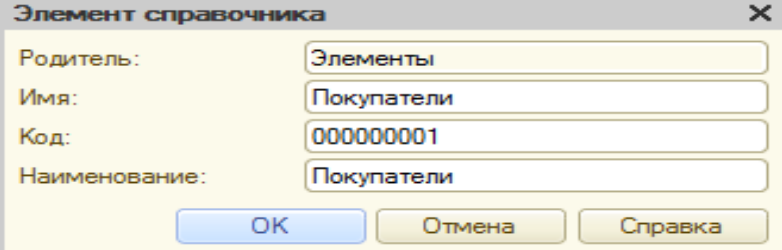

Рис. 19. Элемент справочника

|                                                                                |           | $\mathbb{R}$ Справоч: Предопределенные элементы справочника _ $\Box$ |
|--------------------------------------------------------------------------------|-----------|----------------------------------------------------------------------|
| Действия $\bullet$ $\bullet$ $\bullet$ $\bullet$ $\bullet$ $\bullet$ $\bullet$ |           |                                                                      |
| Имя                                                                            | Код       | Наименование                                                         |
| ПП Элементы<br>0                                                               |           |                                                                      |
| Покупатели                                                                     | 000000001 | Покупатели                                                           |
| <b>ПОДАВЦЫ</b>                                                                 | 000000002 | Продавцы                                                             |
|                                                                                |           |                                                                      |

Рис. 20. Список предопределенных групп

10. В результате в дереве Конфигурации появится справочник **Клиенты**

|                      |            | Конфигуратор (учебная версия) - Конфигурация                                                     | $\mathbf{x}$<br>o<br>$\overline{\phantom{0}}$ |
|----------------------|------------|--------------------------------------------------------------------------------------------------|-----------------------------------------------|
| Ε                    | Файл       | Правка Конфигурация Отладка Администрирование Сервис                                             | Окна<br>Справка                               |
|                      |            |                                                                                                  | »<br>$\blacktriangledown$<br>$\sqrt{a}$       |
| Ē                    |            |                                                                                                  |                                               |
|                      |            | ×<br>Конфигурация * «Начать отладку (F5)                                                         |                                               |
| Випеd Сифно у В      |            | Действия $\cdot$ (;) $\phi$ $\mathbb{R}$ $\times$ $\circ$ $\mathbb{R}$ $\mathbb{R}$ $\mathbb{R}$ |                                               |
|                      |            | Конфигурация                                                                                     |                                               |
|                      | ⊕          | 20 Общие                                                                                         |                                               |
|                      |            | 말<br>Константы                                                                                   |                                               |
| $\frac{2}{\sqrt{2}}$ | Θ          | ШĪ<br>Справочники                                                                                |                                               |
|                      |            | Ш<br>$^{\circledR}$<br>Клиенты                                                                   |                                               |
|                      | $^{\circ}$ | Документы                                                                                        |                                               |
|                      |            | Журналы документов                                                                               |                                               |

Рис. 21. Дерево конфигурации. Справочник Клиенты

11. Для запуска режима **Отладки** на панели инструментов нажать кнопку  $\bullet$ . Система предложит провести обновление или организацию (рис. 22, 23) x

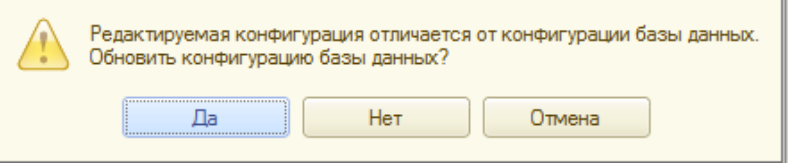

Рис. 22. Запрос на обновление конфигурации

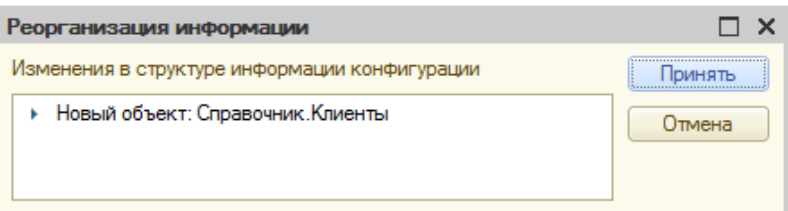

Рис. 23. Запрос на реорганизацию информации

На экране появится разработанное клиентское приложение 1. В подсистеме **Клиенты** расположен справочник Клиенты, содержащий две предопределенные группы.

| Рабочий<br>стол | Закупки | Клиенты | Продажи                                                   |                        |         |     |
|-----------------|---------|---------|-----------------------------------------------------------|------------------------|---------|-----|
|                 |         |         |                                                           |                        |         |     |
|                 |         |         | Клиенты<br>© Создать   2 2 2 X   Q Найти © Все действия ▼ |                        |         | (2) |
| Клиенты         |         |         | 三<br>Наименование                                         | Код                    | Телефон | A   |
|                 |         |         | <b>НА Покупатели</b><br><b>H</b> Продавцы                 | 000000001<br>000000002 |         |     |

Рис. 24. Подсистема Клиенты

12 .Ввести в справочник новых клиентов организации.

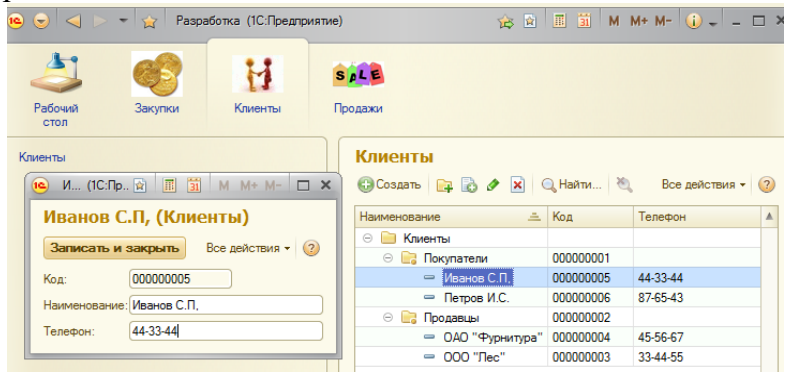

Рис. 25. Справочник Клиенты (справа) и форма элемента справочника (слева)

Для изменения представления справочной информации необходимо выбрать команду **Все действия**, далее выбрать пункт **Режим просмотра**, затем **Дерево.**

Информация для создания других справочников находится в приложении 2.

#### **Список литературы**

- 1. Гаврилова И.В. Разработка приложений/ [Электронный ресурс]: учебное пособие. М.: ФЛИНТА, 2012. Режим доступа: http://e.lanbook.com/books/element. php?pl1\_id=44746
- 2. Кордонская И.Б. Теория экономических информационных систем : учебное пособие. Самара: Поволжский государственный университет телекоммуникаций и информатики, 2017. 110 c. — Текст : электронный // — URL: http://www.iprbookshop.ru/ 75414.html
- 3. Орлова А.Ю., Сорокин А.А. Архитектура информационных систем [Электронный ресурс]: учебное пособие. Электрон. текстовые данные / Ставрополь: Северо-Кавказский федеральный университет, 2015. 113 c. — Режим доступа: http://www.bibliocomplectator.ru /book/?id=63073.
- 4. Основы конфигурирования в системе «1С. Предприятие 8». М.: Интернет-Университет Информационных Технологий (ИНТУИТ), 2016. 222 c. — Текст : электронный // URL: http://www.iprbookshop.ru/73690.html
- 5. Радченко М.Г., Хрусталева Е.Ю. «1С: Предприятие 8.3». Практическое пособие разработчика. Примеры и типовые приемы./ ООО «1С-Паблишинг», 2013 - Режим доступа: https://its.1c.ru/db/pubdevguide83
- 6. Хрусталева Е.Ю. Расширения конфигураций. Адаптация прикладных решений с сохранением поддержки в облаках и на земле. Разработка в системе 1С: Предприятие 8.3./ ООО «1С-Паблишинг», 2017 - Режим доступа: https://its.1c.ru/db/pubextensions

# ПРИЛОЖЕНИЯ

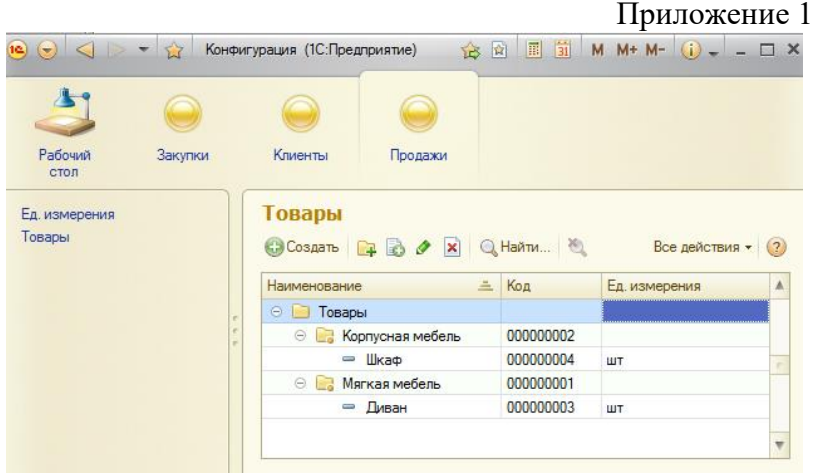

Создать справочники Ед. измерения (Код, Наименование), Товары (Код, Наименование, Ед. измерения) и Валюта (Код, Наименование)

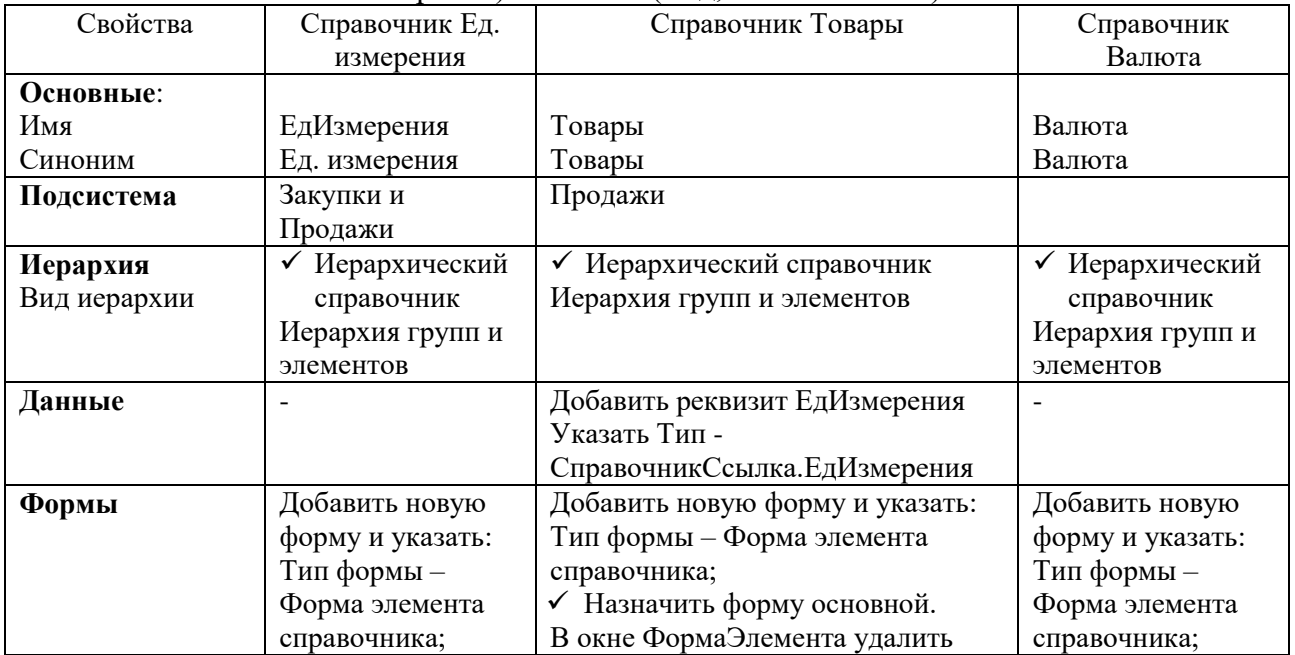

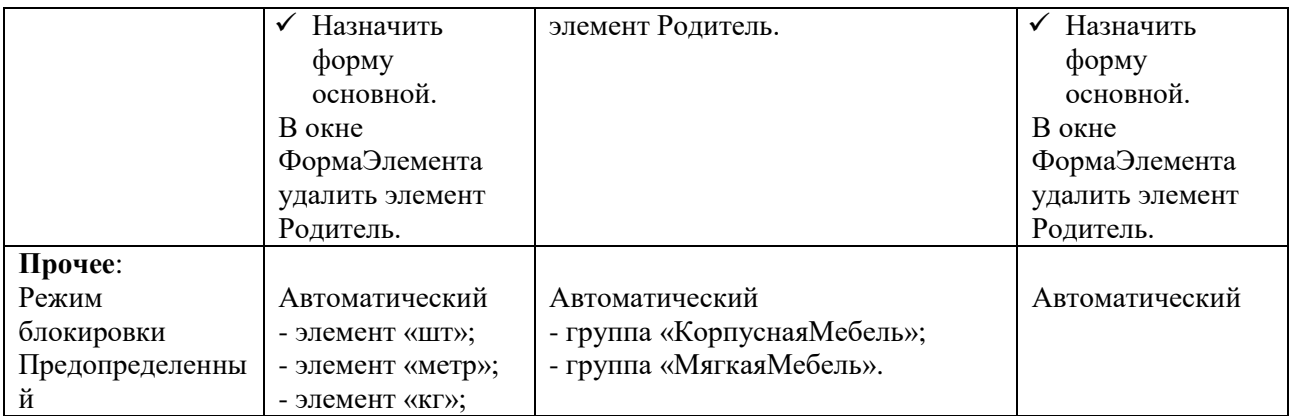

Учебное издание

Лысенкова Светлана Николаевна

# **«Конфигурирование в системе**

# **«1С: Предприятие». Создание информационной базы,**

#### **разработка подсистем и справочников»**

Методическое пособие

для подготовки студентов направления подготовки 09.03.03

Прикладная информатика

Редактор Осипова Е.Н.

Подписано в печать 05.04.2021г. Формат 60х84 $^{\mathrm{1}}\!_{\mathrm{16}}$ Бумага печатная. Усл. п. л. 1,80. Тираж 25 экз. Изд. № 6890.

Издательство Брянского государственного аграрного университета 243365 Брянская обл., Выгоничский район, с. Кокино, Брянский ГАУ